## SAN JACINTO COLLEGE

# WEB TIME ENTRY FOR PART TIME NON-EXEMPT EMPLOYEES

Payroll Instructional Guide

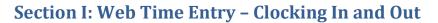

- 1. Go to the college website: <u>http://www.sanjac.edu/</u>.
- 2. Locate the Quicklinks icon at the top of the screen and select SOS from the drop down menu.

| <b>G</b> SAN JACINTO™ | Students N    | Faculty & Staff | Community & Business 🗸 | Caroors At San   | Quicklinks 🗸 | Search |          | Q    |
|-----------------------|---------------|-----------------|------------------------|------------------|--------------|--------|----------|------|
| COLLEGE               | About San Jac | Admissions & A  | id Our Programs        | Student Services | COVID-19     | APPLY  | REGISTER | GIVE |
|                       |               |                 |                        |                  |              |        |          |      |

3. Log into SOS. Using your network ID and password to login.

NOTE: SOS will time out after 60 minutes of inactivity, causing a loss of unsaved data and require system login.

SOS LOGIN

- 4. Click on the *Employees* tab.
- 5. Click on *Employee Dashboard* link.

| § SAN JACINTO COLLEGE                                                |                                                                                   |                                                                             |                                                                                                    |                                                           |                                                         | * 🛈 |
|----------------------------------------------------------------------|-----------------------------------------------------------------------------------|-----------------------------------------------------------------------------|----------------------------------------------------------------------------------------------------|-----------------------------------------------------------|---------------------------------------------------------|-----|
| WEL                                                                  | COM                                                                               | E TO                                                                        | <b>S.O.S</b>                                                                                                    |                                                           |                                                         |     |
| All Users Employees Finance                                          | inancial Aid Students                                                             |                                                                             |                                                                                                    |                                                           |                                                         |     |
| Employees                                                            |                                                                                   |                                                                             |                                                                                                    |                                                           |                                                         | ~   |
| Disability Status<br>Voluntary Self-Identification of Disability     | Employee Confidentiality<br>View or Update Employee Confidentiality<br>Agreement: | Employee Dashboard<br>Pay information, benefits, leave<br>information, ecc. | Foundation Payroll Deduction<br>Authorization Form<br>Authorize donations to the Foundation<br>through payroll deduction. | Salary Statement<br>View Current Annual Salary Statement. | Enter time, enter in events, time entry approvals, etc. |     |
| Veteran Survey<br>Update Federal and State Veteran<br>Classification |                                                                                   |                                                                             |                                                                                                    |                                                           |                                                         |     |

6. On the *Employee Dashboard* select the *Enter Time* button located under the *My Activities* section.

(The past and current pay periods will also be available for selection.)

🕤 SAN JACINTO

COLLEGE

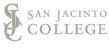

| § SAN JACINTO COLLEGE                 |                  |                                 |      |                         |        |                                        |                  |
|---------------------------------------|------------------|---------------------------------|------|-------------------------|--------|----------------------------------------|------------------|
| Employee Dashboard<br>Employee Dashbo | ard              |                                 |      |                         |        |                                        |                  |
|                                       | Mouse, Minnie D. | Leave Balances as of 12/03/2018 |      |                         |        |                                        |                  |
|                                       | My Profile       | Sick Leave in hours             | 0.00 | Vacation in hours       | 15.53  | Comp. Time in hours                    | 0.63             |
|                                       |                  | Personal business in hours      | 0.00 | Campus Closure in hours | -65.25 |                                        |                  |
| _                                     |                  |                                 |      |                         |        | Full Leave Bal                         | ance Information |
| Pay Information                       |                  |                                 |      |                         | ^      | My Activities                          |                  |
| Latest Pay Stub: 07/25/2018           | All Pay Stubs    | Direct Deposit Information      |      | Deductions History      |        |                                        |                  |
| Earnings                              |                  |                                 |      |                         | v L    | Enter Time                             |                  |
|                                       |                  |                                 |      |                         |        | Approve Time                           |                  |
| Benefits                              |                  |                                 |      |                         | *      | Approve Leave Report                   |                  |
| Taxes                                 |                  |                                 |      |                         | ~      | Approve Leave Request                  |                  |
| laxes                                 |                  |                                 |      |                         |        | Electronic Personnel Action Forms (EPA | AF)              |
| Job Summary                           |                  |                                 |      |                         | *      | Faculty Load and Compensation          |                  |
|                                       |                  |                                 |      |                         |        | Effort Certification                   |                  |
| Employee Summary                      |                  |                                 |      |                         | *      | Labor Redistribution                   |                  |

7. Then click the *Start Time Sheet* button.

| SAN JACINTO CO          | LLEGE          |             |
|-------------------------|----------------|-------------|
| <u>Employee Dashboa</u> | rd • Timesheet |             |
| Timesheet               |                |             |
| Approvals               | My Activities  |             |
|                         |                | _           |
| Pay Period              | Enter Time     | ls          |
| Wonderful Employee,     |                |             |
| 12/03/2018 - 12/16/2018 |                | Not Started |

**NOTE:** If you work in multiple areas, you will need to *Clock In or Out* for each specific position code. *Clock In or Out* can only be recorded for one position code at a time and is designated by the *Title and Department* section.

You will receive a message in the top right corner when the timesheet has been created successfully.

Timesheet successfully created.

8. Select *Clock In* button to record your time entry. Follow steps 1 – 3 above and select "*In Progress*"

timesheet to utilize the clock out button. You are not required to enter a comment when you clock

in/out with the clock in/out button. The clock buttons will **automatically save** your clock time.

| Vonderful Employee, C992  | 276-00, J, 66042, Bu | siness Office, Rate: \$14 | 1.000000        |                   |
|---------------------------|----------------------|---------------------------|-----------------|-------------------|
| 12/03/2018 - 12/16/2018 i | 9                    |                           |                 |                   |
| SUNDAY                    | MONDAY               | TUESDAY                   | WEDNESDAY       | THURSDAY          |
| 2                         | 3                    | 4                         | 5               | 6                 |
|                           |                      |                           |                 |                   |
|                           |                      |                           | ① Add Earn Code |                   |
| Earn Code                 |                      |                           |                 |                   |
| Regular Pay               | *                    |                           | k In            | Θ                 |
|                           |                      |                           |                 | (+) Add More Time |

**NOTE:** The system will automatically populate the "*Time In*" and the "*Clock Time In*" fields. The "*Time In*" field is populated with the time rounded to the nearest quarter hour. The system will record your *actual* time rather than your scheduled time.

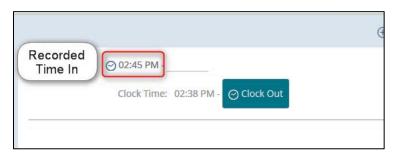

9. The *Timesheet data successfully saved* message will populate when your time has been saved.

Timesheet data successfully saved.

10. The timesheet status and the *submission deadline* will populate in the top right corner of the timesheet.

SAN JACINTO

| In Progre | ss Submit By 1 | 12/17/2018, 11:59 PM |
|-----------|----------------|----------------------|
| FRIDAY    | Si             | ATURDAY              |
|           | 8              | >                    |
|           |                | Θ                    |

11. *Arrows* on each side of the calendar will allow you to view the previous or next week of the pay period.

| In Progres | - | /17/2018, 11:59 PM |
|------------|---|--------------------|
| THEAT      | 8 |                    |
|            |   |                    |
|            |   | Θ                  |

12. Continue to use the **In Progress** timesheet to record your time until the end of the two week pay period.

| Status      |
|-------------|
|             |
|             |
| In Progress |
|             |

### Section II: Previewing and Submitting the Timesheet

1. After you have completed your day for the entire <u>two-week pay period</u>, open the **In Progress** timesheet and select the **Preview** button in the bottom right corner.

| Cancel | Save | Preview |
|--------|------|---------|

Items that can be viewed on the Preview Screen

- a. The earning distribution in the top section will show the position and department information.
- b. The pay period begin and end dates and the total hours for the timesheet.
- c. The submission deadline date and time.
- d. The total hours for the hourly earnings code.
- e. The weekly summary section displays the total hours for each week of the pay period.
- f. The comments box to enter relevant comments for the pay period (professional *comments that pertain to the work week or recommended.*)

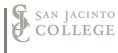

| Preview             |                      |                 |  |
|---------------------|----------------------|-----------------|--|
| Payroll Specialist, | C99276-00, J, 66042, | Business Office |  |
| Pay Period: 11/19/  | 2018 - 12/02/2018    | 80.00 Hours     |  |
|                     |                      |                 |  |
| Submit By: 12/03/2  | 2018, 11:59 PM       |                 |  |
| Submit By: 12/03/2  |                      |                 |  |

2. Check the box to certify the hours on the timesheet are accurate.

| Weekly Summary     |                                                                                 |
|--------------------|---------------------------------------------------------------------------------|
| Week               | Total Hours                                                                     |
| Week 1             | 40.00                                                                           |
| Week 2             | 40.00                                                                           |
| Week 3             |                                                                                 |
| mment (Optional):  |                                                                                 |
| Testing the commer |                                                                                 |
| Testing the commer | s<br>time entered represents a true and<br>of my time. I am responsible for any |

3. Then select *Submit* button to submit your hours for approval. You will receive a message that your timesheet was successfully submitted for approval.

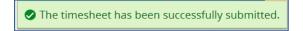

### Section III: Manual Time Adjustment

The option below is only utilized when time is not recorded with the Clock <u>In</u> or <u>Out</u> buttons. Due to the additional steps, we strongly recommend using the clock buttons to record your time.

NOTE: Manual time adjustments are completed due to unforeseen circumstances. You are expected to utilize the clock buttons to clock *in* and *out*. This should be used when you arrive and at the end of your day. This will eliminate the need for entering a comment on your timesheet and the need to manually enter your time.

1. Select the **date** to enter time on the timesheet screen (A). Then select the **clock in** button (B). The time will automatically save, but you will use the **edit icon** to change the time.

# Web Time Entry for Part Time Non-Exempt

| V View messages by<br>selecting the icon<br>Timesheet Messages 1 | 6-00, J, 66042, Bus<br>4 commer<br>recorded<br>timesh | on the           |                 |               |
|------------------------------------------------------------------|-------------------------------------------------------|------------------|-----------------|---------------|
| 1/19/2018 - 12/02/2018 56.00 H                                   | lours (i) 🕬                                           |                  |                 |               |
| SUNDAY                                                           | MONDAY                                                | TUESDAY          | WEDNESDAY       | THURSDAY      |
| Use the arrow to sele<br>the previous week of t<br>pay period    |                                                       | 27<br>8.00 Hours | 28              | 29            |
|                                                                  |                                                       |                  | 🕀 Add Earn Code |               |
| Earn Code                                                        |                                                       | В                |                 |               |
| Regular Pay                                                      | ~                                                     | ⊘ Cloc           |                 | QC            |
|                                                                  |                                                       |                  |                 | Add More Time |

2. Adjusting time on the same day can be completed by using the **Edit** icon on the left side of the timesheet.

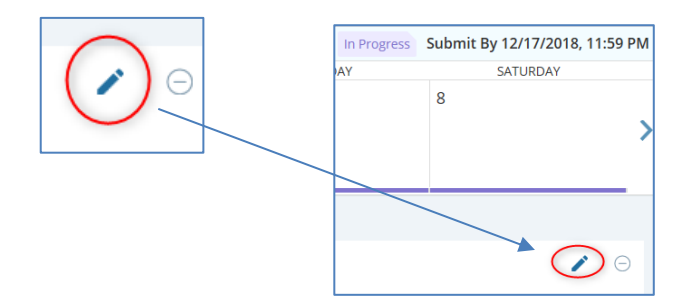

#### 3. Caution: The cursor will default to the <u>In Time</u> box.

Select the time by entering the time manually or using the clock icon to select the hour and minute. **<u>Reminder</u>**: Time must be entered in intervals of 15 minutes in the 99:99 format. *The time will have to be manually typed when using time increments ending in 15 or 45.* (Example: 10:00, 10:15, 10:30, and 10:45) If not used, the *error* icon will populate.

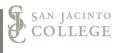

|             |   |          | ⊕ Add   | Earn Code |              |             | (- |
|-------------|---|----------|---------|-----------|--------------|-------------|----|
| Earn Code   |   | In Time  | Comment |           |              | Hours       | G  |
| Regular Pay | ~ | 08:00 AM | 0       |           | 🔿 Clock Out  | 0.00        |    |
|             |   |          |         | ⊕ Ad      | dd More Time |             |    |
|             |   |          |         |           |              | Total: 0.00 |    |

Enter a comment explaining "why" the time was not recorded when you arrived (or when you left).
Select *Confirm* to save the comment.

| on.     |
|---------|
|         |
|         |
|         |
| Confirm |
|         |

5. Select *Save* to record the time entry.

|        | ~//  |         |
|--------|------|---------|
| Cancel | Save | Preview |
|        |      | € 100%  |

Timesheet data successfully saved.

**NOTE:** When you are adjusting time or entering time after the date of hours worked a *Comment* explaining the adjustment is <u>required</u>. The comment must explain <u>why</u> the clock icon was not used. Selecting *Save* will store changes. The *Preview* button allows you to review your entries and confirm that the entries were accurately recorded. *If you save before entering the required comments, an error will display and the manual time entry will not be saved in the SOS WTE system.* 

#### **ADDITIONAL NOTES:**

When you manually enter or adjust time, the system will <u>require</u> a **Comment**.

The comment must explain *why* the time was manually entered or adjusted.

After successfully saving your entries, use the **Preview** button and the calendar screen to verify the time is correct.

# Comments should be of professional standards as they are periodically reviewed by the Senior Leadership Team.

# **Acceptable & Unacceptable Comments**

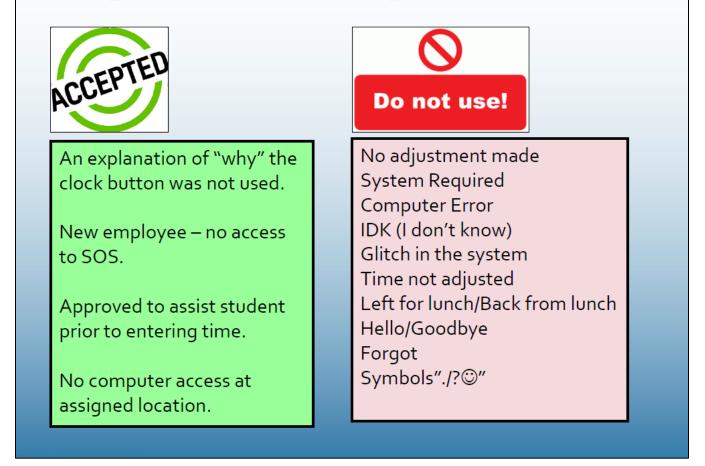

\*As of 9/1/2018, <u>the system required comment is no longer acceptable</u>. The SOS system allows all employees to clock in/out on the exact quarter hour without entering a comment.

### Need Assistance with accessing the SOS system:

Contact TechSupport for assistance at: 281-998-6137 (ext. 6137) or email: TechSupport@sjcd.edu.

SAN JACINTO

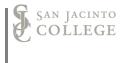

### **Need Assistance with entering comments in SOS:**

Contact the Payroll Department for assistance at: 281-998-6309 (ext. 6309) or email: Payroll@sjcd.edu.